# MANUAL DE USUARIO ENTREGA DE RESULTADOS WEB Versión 1.0

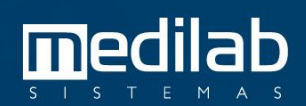

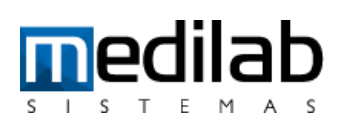

### TABLA DE CONTENIDO

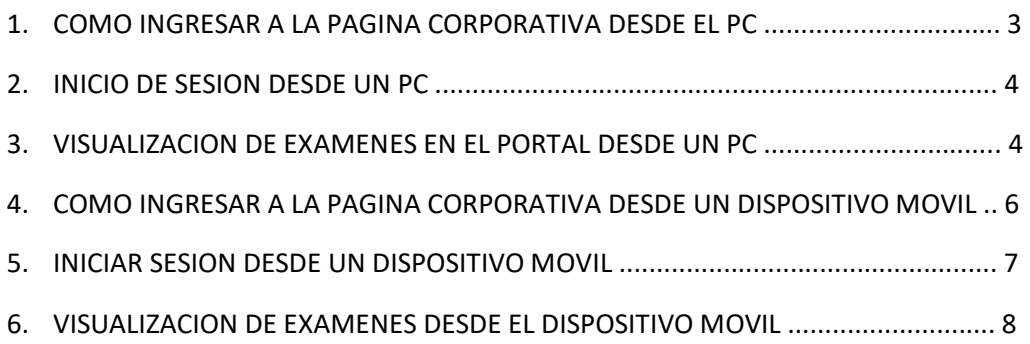

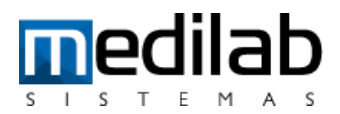

#### **ENTREGA DE RESULTADOS DE APOYO DIAGNOSTICO WEB**

**IPS PEREZ RADIOLOGOS** tiene como objetivo ofrecer un excelente servicio, por tal razón usted tendrá acceso a ayudas diagnosticas en cualquier momento y lugar.

A continuación, se brindará una guía práctica para acceder a sus resultados.

#### **1. INGRESAR A LA PAGINA CORPORATIVA**

Abra su navegador preferiblemente Google Chrome e ingrese al enlace:

#### <https://perezradiologos.com/>

Una vez usted ingrese al enlace, aparecerá la siguiente página, en la que debe presionar sobre la palabra RESULTADOS, como lo muestra la imagen.

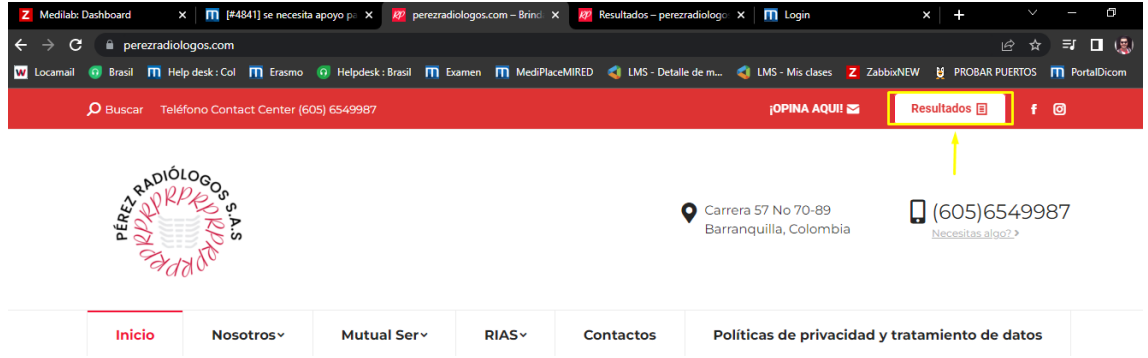

A continuacion se abrirá una nueva página, donde deberá seleccionar el tipo de resultados que viene a consultar, en este caso presione sobre IMAGENEOLOGIA**.**

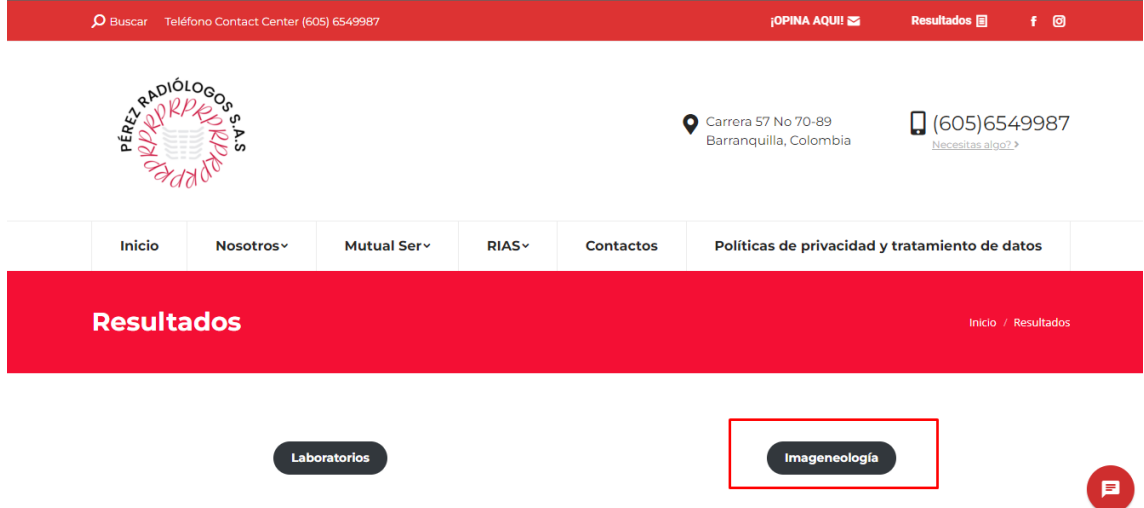

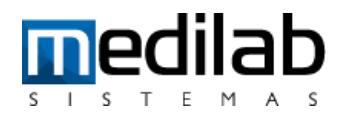

#### **2. INICIO DE SESIÓN DESDE EL COMPUTADOR.**

• El paso anterior lo debe llevar a la dirección de la página MEDILAB donde va a descargar sus resultados, para lo cual debe ingresar sus credenciales (USUARIO / CONTRASEÑA)

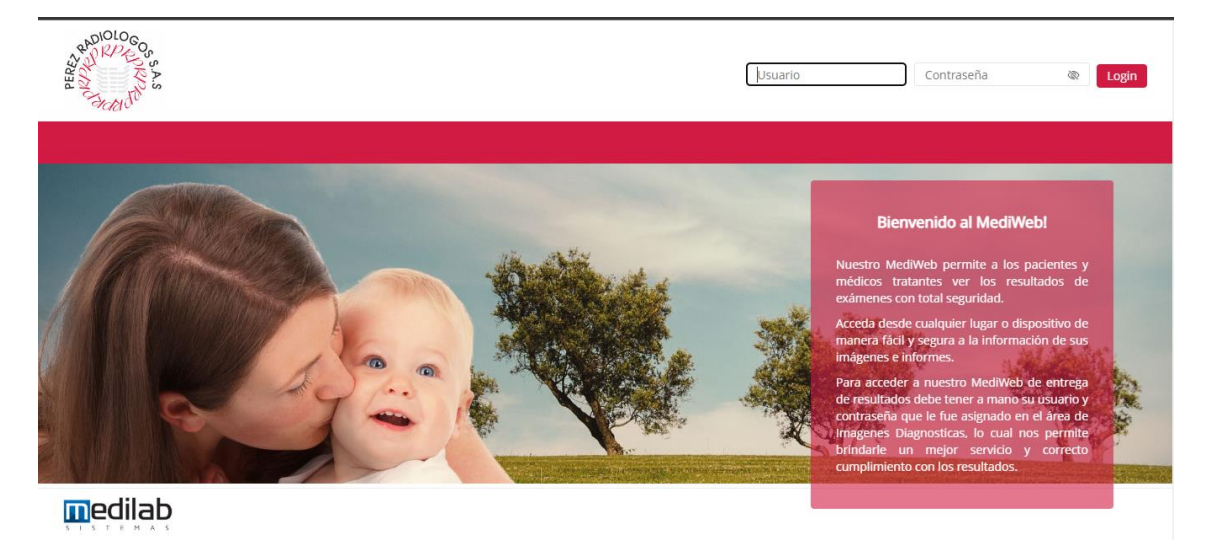

• Ingrese en el campo que dice Usuario su número de identificación sin puntos ni comas

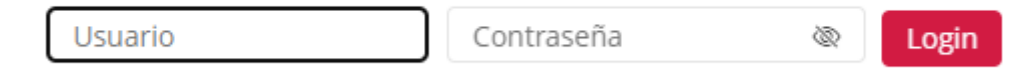

- Ingrese en el campo que dice Contraseña su fecha de nacimiento según el siguiente formato DDMMAAAA, ejemplo: si su fecha de nacimiento es el 08 de Julio de 1987, su contraseña será: 08071987
- Y por último presione donde dice INICIAR SESION (login)

#### **3. VISUALIZACIÓN DE EXAMENES DESDE EL COMPUTADOR**

Al ingresar al sistema, usted podrá visualizar la lista de los exámenes realizados

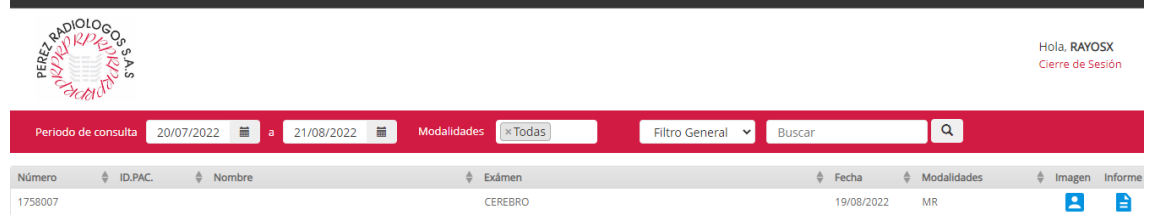

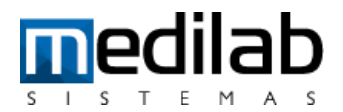

La búsqueda de un examen puede ser por fecha de realización, nombre del examen

- Para visualizar las imágenes de un examen, usted deberá hacer clic en el icono **.**
- Para descargar las imágenes de un examen, usted deberá abrir la imagen y en la

parte superior derecha hacer clic en el icono

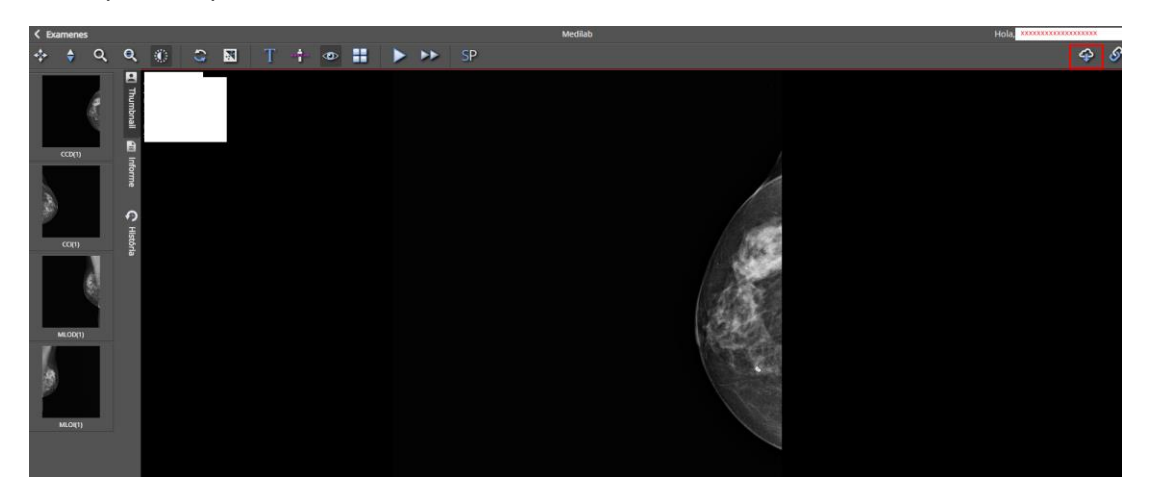

Usted como usuario elegirá si desea guardar su imagen en un PC, memoria USB o grabar en CD

- Para visualizar el informe de un examen, usted deberá hacer clic en el  $\overline{\phantom{a}}$   $\overline{\phantom{a}}$
- Para descargar el informe de un examen, usted deberá abrir el informe y en la

parte superior derecha hacer clic en el icono

Usted como usuario elegirá si desea guardar su reporte en un PC, memoria USB o grabar en CD

• Si desea imprimir el informe de un examen, usted deberá abrir el informe y en la

parte superior derecha hacer clic en el icono **aADIOLOG** PEREZ RADIOLOGOS S.A.S 902001904-7 CODIGO DE HABILITACIÓN 90010049401 CALLE 40 #41-110 **TELEFONO** 3195797 **Factures alacto** nicas@pe RESULTADO DE APOYO DIAGNOSTICO E IMAGENEOLOGIA **DATOS DEL PACIENTE IDENTIFICACIÓN PACIENTE: FEMENINO** SEXO: **FECHA DE NAC:** EDAD: **MUNICIPIO: DIRECCION: TELEFONO: SOLTERO ESTADO CIVIL: AFILIACION: OCUPACION: TELEFONO ACOMPAÑANTE** No tiene **PARENTESCO** Ninguno

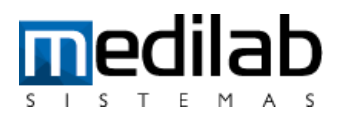

#### **4. COMO INGRESAR A LA PAGINA CORPORATIVA DESDE UN DISPOSITIVO MOVIL**

Abra su navegador preferiblemente Google Chrome e ingrese al enlace:

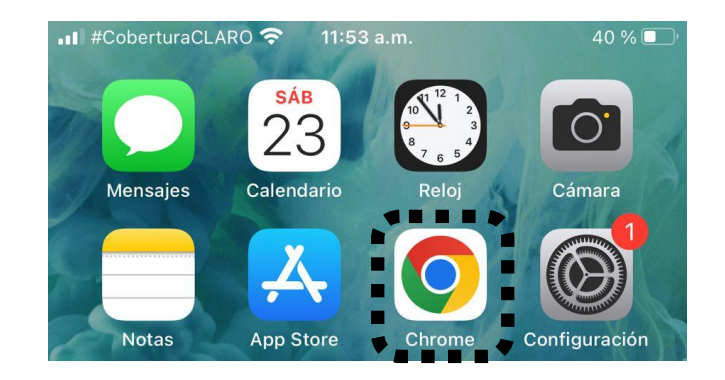

<https://perezradiologos.com/>

Una vez usted ingrese al enlace le aparecerá la siguiente página, seguidamente presione el botón con las tres líneas como lo señala la imagen, luego seleccionamos el botón RESULTADOS y luego presionamos IMAGENEOLOGIA.

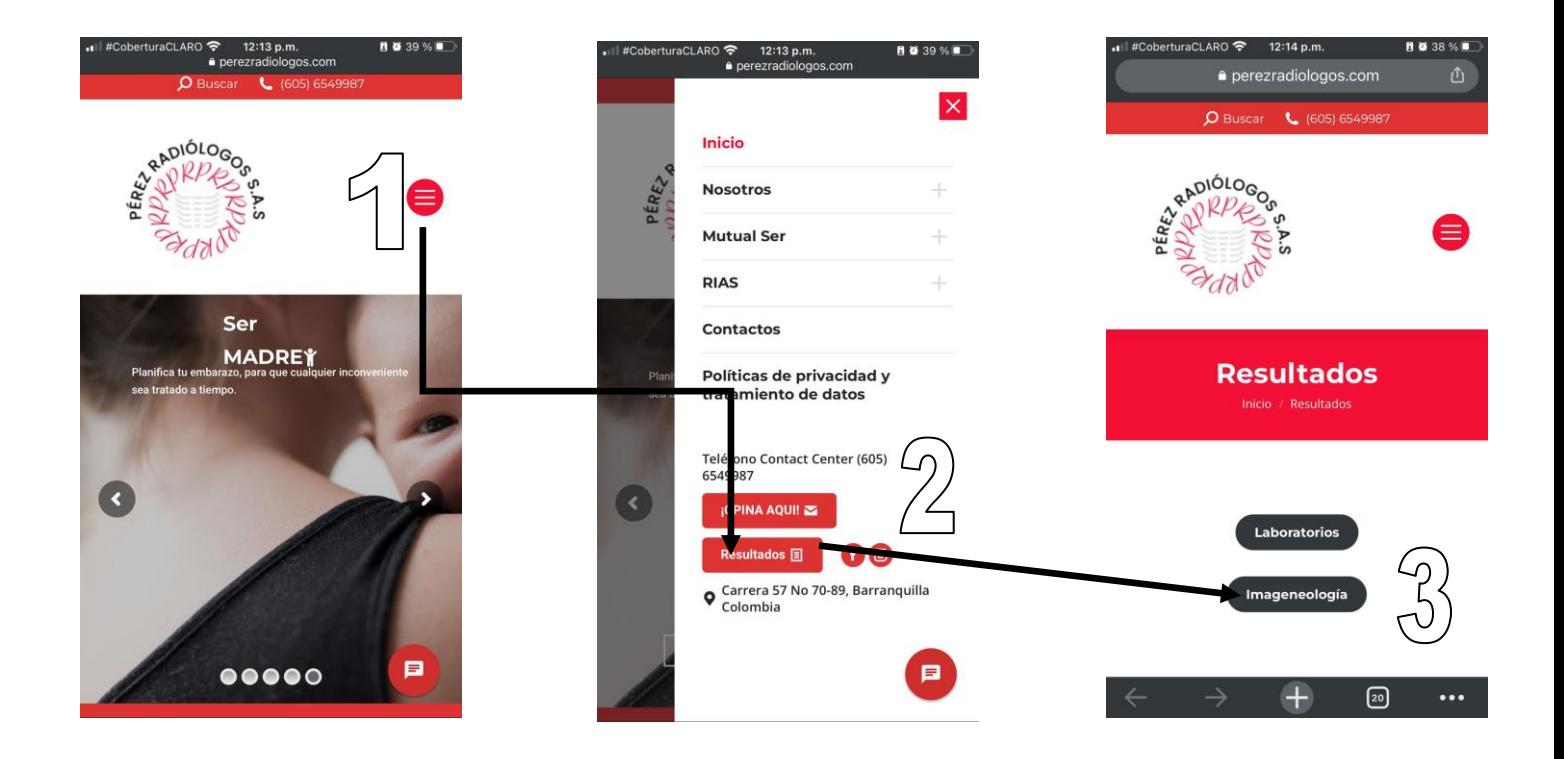

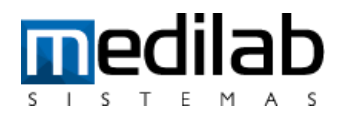

- **5. INICIO DE SESIÓN DESDE EL DISPOSITIVO MOVIL.**
- El paso anterior lo debe haber llevado a la dirección de la página MEDILAB donde va a descargar sus resultados, para lo cual debe ingresar sus credenciales (USUARIO / CONTRASEÑA)

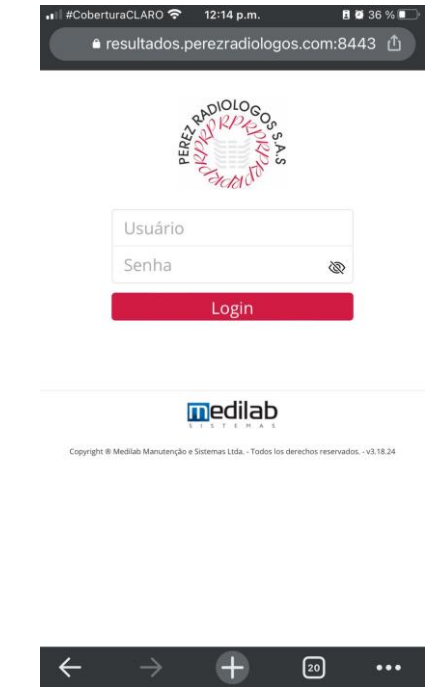

- Ingrese en el campo que dice Usuario su número de identificación sin puntos ni comas
- Ingrese en el campo que dice Contraseña su fecha de nacimiento según el siguiente formato DDMMAAAA, ejemplo: si su fecha de nacimiento es el 08 de Julio de 1987, su contraseña será: 08071987
- Y por último presione donde dice INICIAR SESION (login)

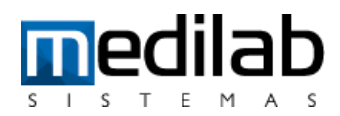

#### **6. VISUALIZACIÓN DE EXAMENES DESDE EL DISPOSITIVO MOVIL**

Al ingresar al sistema, usted debe fijarse en los filtros que maneja la página, como lo son rangos de fechas, tipo de estudio o el tipo de búsqueda, si desea modificar estos filtros presione sobre el signo (+) como lo muestra la imagen y coloque las variables de búsqueda. podrá visualizar la lista de los exámenes realizados

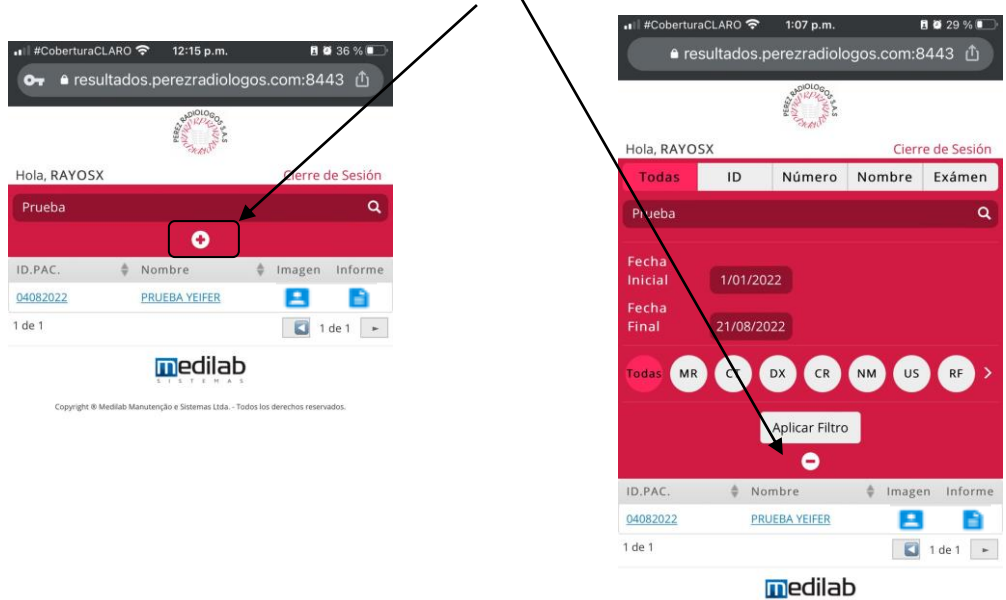

La búsqueda de un examen puede ser por fecha de realización, nombre del examen

• Para visualizar las imágenes de un examen, usted deberá hacer clic en el icono **.**  $12:15 p.m.$  $B$   $\tilde{B}$   $\tilde{C}$ 

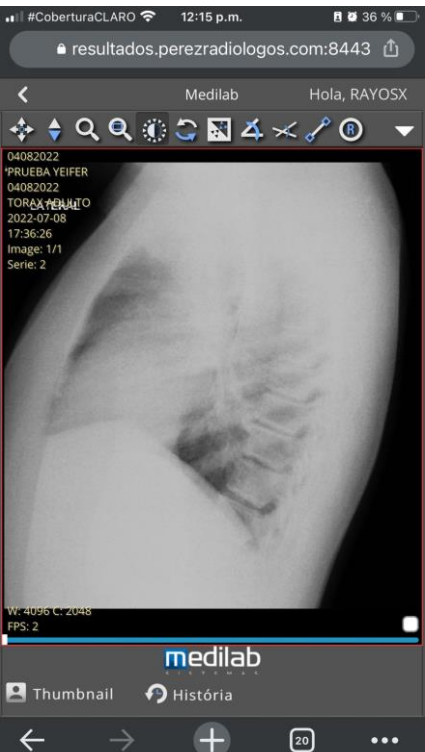

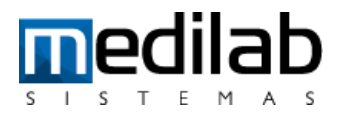

• Para visualizar el informe de un examen, usted deberá hacer clic en el  $\overline{\phantom{a}}$  .  $\overline{\phantom{a}}$ 

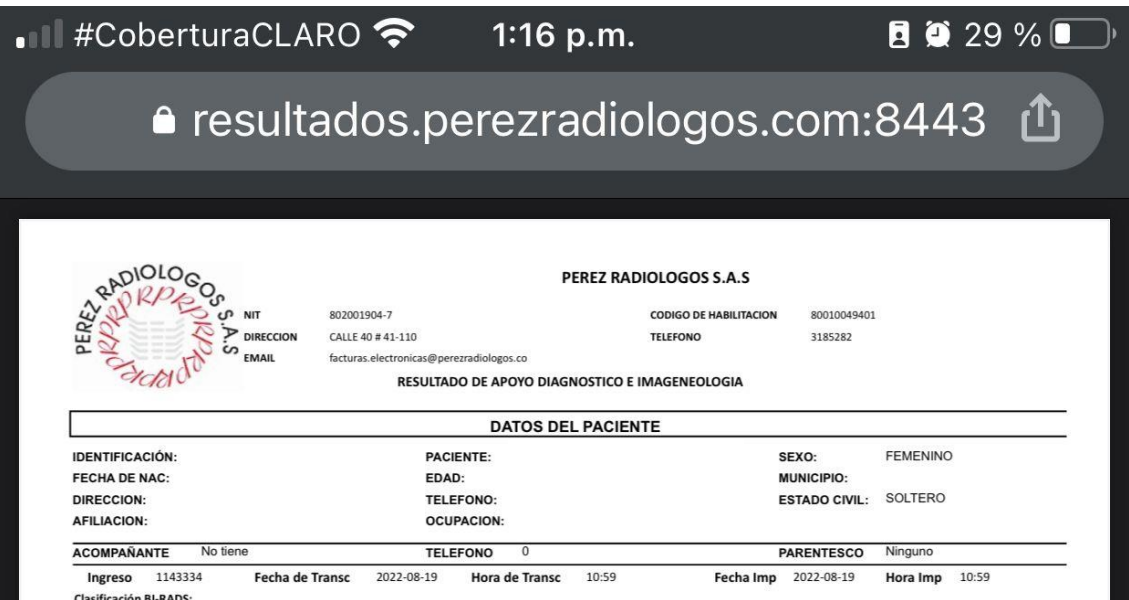

En caso de necesitar ayuda o alguna aclaración adicional por favor acercarse personalmente a la instalación donde fue realizado el estudio.

Por su seguridad recuerde que su contraseña es personal y confidencial, al momento de consultar la página, hágalo desde equipos de uso personal (Casa u Oficina), absténgase de utilizar café internet, salga del sistema u otros sitios públicos similares en los cuales personas extrañas puedan acceder a su clave secreta.

Asegúrese de cerrar sesión antes de retirarse de cualquier equipo en el que deba digitar su clave.

## www.medilabsistemas.com

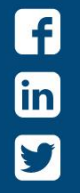

f /medilabsistemas in /in/medilabsistemas  $\sum$  /sistemasmedilab

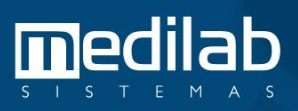